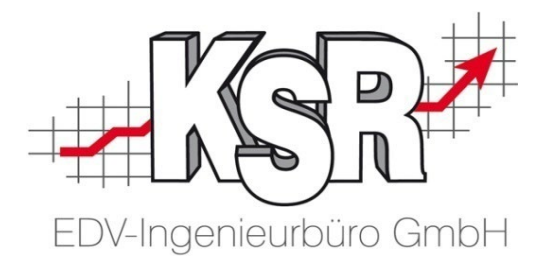

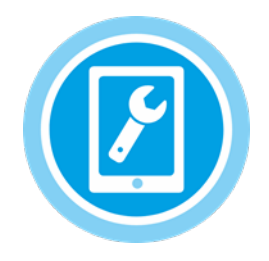

# **Android Google-Tablet MOW im Chrome-Browser als Startseite einrichten**

#### **Inhalt**

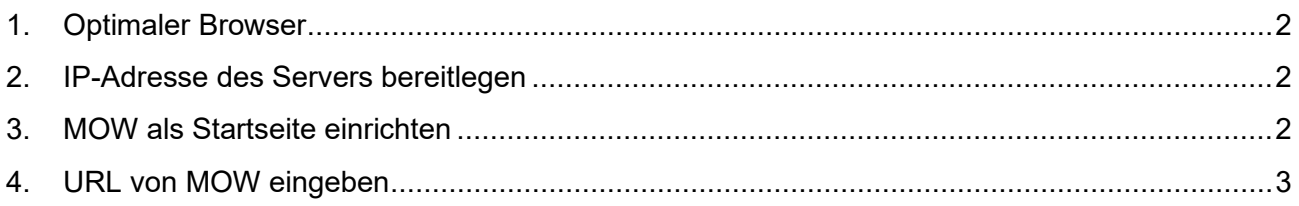

**Diese Beschreibung bezieht sich auf das Betriebssystem Android von Google**

Android Google-Tablet MOW im Chrome-Browser als Startseite einrichten

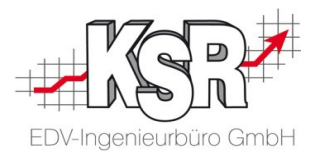

# <span id="page-1-0"></span>**1. Optimaler Browser**

KSR empfiehlt als Browser Chrome, den Standardbrowser von Google, da die KSR-Programme auf diesen Browser optimal abgestimmt sind.

Sollte er noch nicht auf dem Tablet vorhanden sein, installieren Sie ihn bitte.

Im Folgenden wird Schritt für Schritt erläutert, wie Sie MOW als Startseite einrichten, die automatisch mit dem Öffnen von Google Chrome angezeigt wird.

# <span id="page-1-1"></span>**2. IP-Adresse des Servers bereitlegen**

**Hinweis:** Die IP-Adresse des Servers benötigen Sie zur Eingabe der Webadresse von MOW.

Sie erhalten Sie von Ihrem EDV-Berater oder vom KSR-Support.

# <span id="page-1-2"></span>**3. MOW als Startseite einrichten**

**Hinweis:** Bitte erstellen Sie für MOW keine Verknüpfung auf dem Desktop Ihres Tablets. Aus MOW heraus müssen Tabs geöffnet werden (z. B. AX oder DAT) und das Öffnen über die Verknüpfung kann sich fehlerhaft auswirken.

3.1 Öffnen Sie Google Chrome

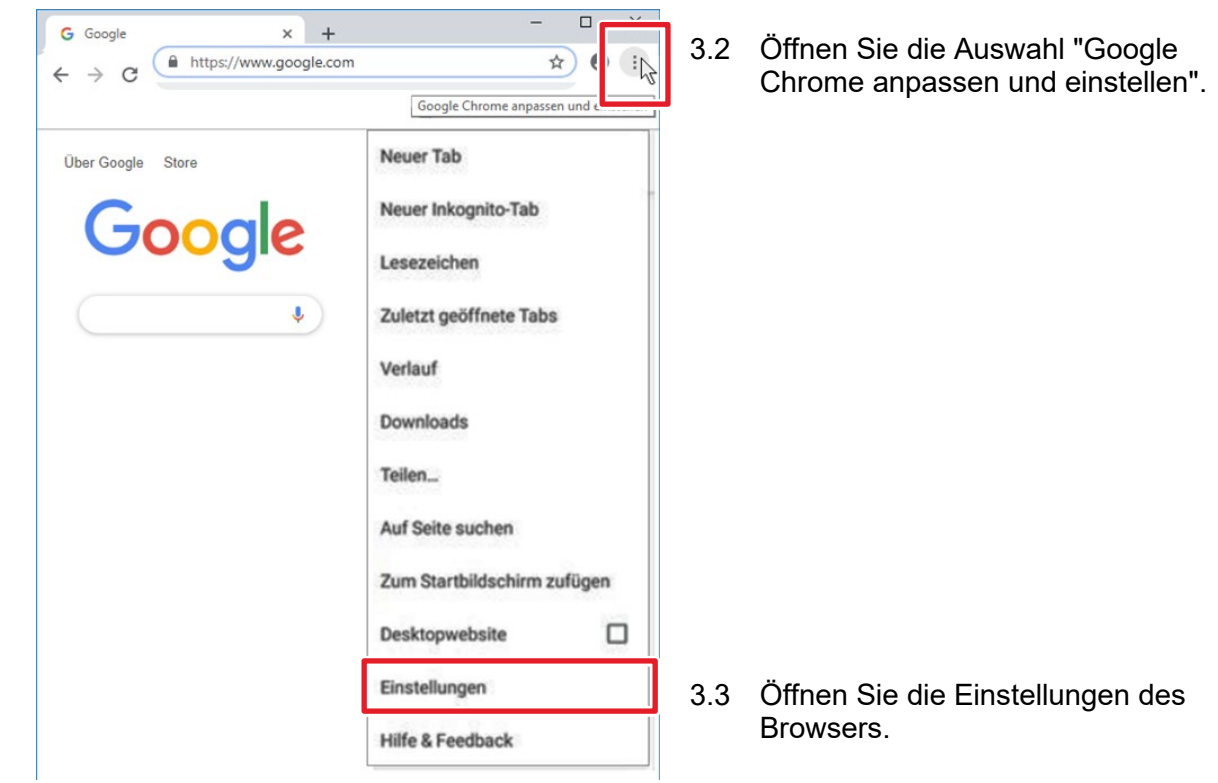

Android Google-Tablet MOW im Chrome-Browser als Startseite einrichten

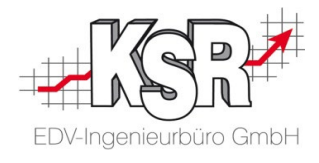

#### 3.4 Öffnen Sie die Grundeinstellungen.

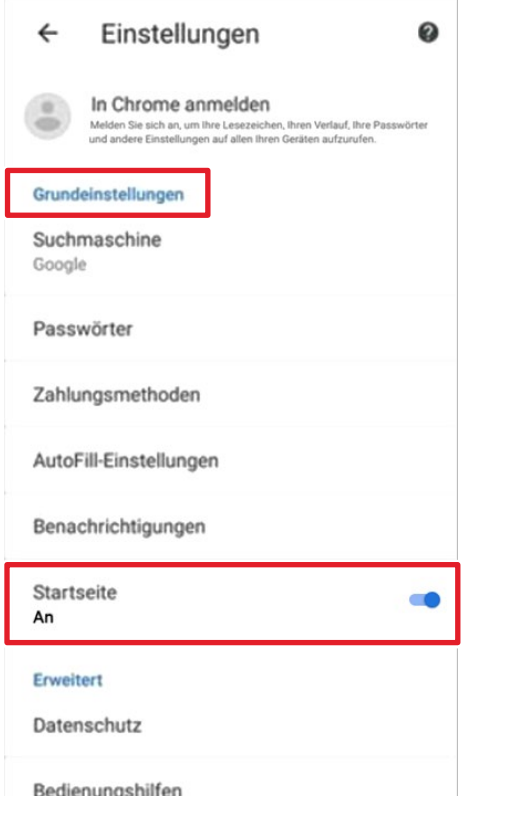

3.5 Aktivieren Sie die Startseite.

#### <span id="page-2-0"></span>**4. URL von MOW eingeben**

4.1 Nachdem Sie die Startseite aktiviert haben, können Sie die voreingestellte Webadresse von Google überschreiben.

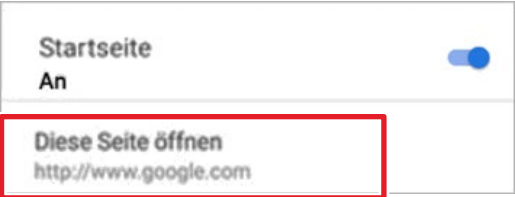

- 4.2 Klicken Sie auf "Diese Seite öffnen".
- 4.3 Geben Sie die URL von MOW ein:

http://IP-Adresse des Servers/MOW z. B.<http://192.168.6.54/mow> Hinweis: Verwendet Ihr Netzwerk bereits https, erfolgt die Weiterleitung automatisch.

**Tipp:** Aktivieren Sie beim Login von MOW "Angemeldet bleiben?", so dass beim erneuten Aufrufen der Website die Anmeldedaten nicht mehr abgefragt werden.

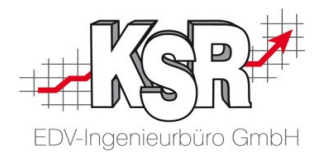

# **Kontakt und Support**

**KSR EDV-Ingenieurbüro GmbH** Adenauerstraße 13/1 D-89233 Neu-Ulm

Sie erreichen uns **telefonisch** unter **+49 (0) 731 / 20 555 - 0**

Per **Fax** unter **+49 (0) 731 / 20 555 - 450**

#### **Öffnungszeiten**

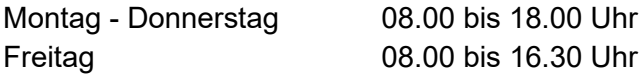

Erstellen Sie eine **Online Support Anfrage (OSA) osa.ksredv.de** und wir rufen zurück

Direkt per **E-Mail info@ksredv.de** für alle anderen Fragen und Wünsche

www.KSREDV.de